### **Process Simulation with ASPEN PLUS**

#### CHE654 Course Notes

### Section 2: Output Files and

#### Miscellaneous Topics

These course materials are applicable to Version 8.4 of ASPEN PLUS

ASPEN PLUS<sup>TM</sup> is a trademark of Aspen Technology, Inc., Burlington, MA, U.S.A.

# **ASPEN PLUS Output Files**

- User Interface contains all the simulation results But it may be desirable to get a hard copy of the results or a complete report ☐ ASPEN PLUS Report File - \*.REP file : contains simulation results - Select Export in File pulldown menu to generate it ☐ ASPEN PLUS History File
  - Select History in Summary Group under Simulation Home in the ribbon to look at it
  - Can then save the file or print it
  - Contains detailed calculation history and diagnostic messages

### File Management in ASPEN PLUS

An ASPEN PLUS run generates many files, many of them just temporary.

☐ The important files you should be aware of:

File Type Extension Format Description

Compound \*.apwz Binary File containing all input specifications,

simulation results, and intermediate convergence information, in addition to other (normally) external files which the simulation needs. This can include user subroutines, DLOPT files, EDR input files for rigorous HeatX models, embedded

Excel spreadsheets, and other files.

### File Management (Cont'd)

| File Type   | Extension | <u>Format</u> | <u>Description</u>                                                                                  |
|-------------|-----------|---------------|----------------------------------------------------------------------------------------------------|
| Document    | *.apw     | Binary        | Quick restart file containing simulation input and results and intermediate convergence information |
| Backup      | *.bkp     | ASCII         | Archive file containing simulation input and results                                                |
| Input       | *.inp     | Text          | Simulation input                                                                                    |
| Run Message | *.cpm     | Text          | Calculation history shown in the Control Panel                                                      |
| History     | *.his     | Text          | Detailed calculation history and diagnostic messages                                                |
| Summary     | *.sum     | ASCII         | Simulation results                                                                                  |
| Report      | *.rep     | Text          | Simulation report                                                                                   |

### Export in File Pulldown Menu

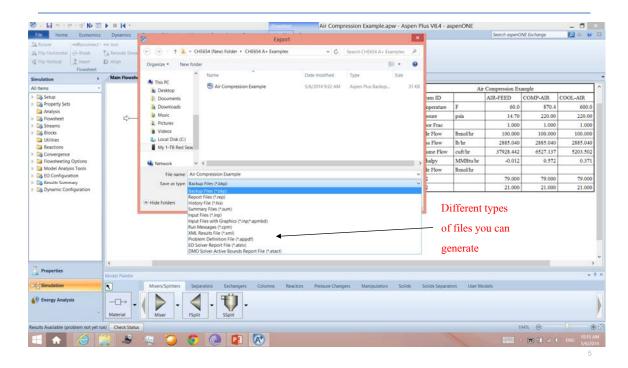

### Frequently Used ASPEN PLUS Files

- Compound File (\*.apwz) and Document File (\*.apw)
  - □ ASPEN PLUS main file, created under Save or Save As.
  - Contains simulation input and results including graphics.
  - □ Usually very large (0.5 MB 10 MB)
  - □ Binary file; therefore, version-dependent
- ☐ Backup File (\*.bkp)
  - □ ASPEN PLUS archive file, created under Save As or Export
  - □ Contains the same information as \*.apw but opens slower
  - Usually small (50 KB 0.5 MB)
  - □ ASCII file; therefore, version-independent

6

#### Frequently Used ASPEN PLUS Files (Cont'd)

- ☐ Input File (\*.inp)
  - □ ASPEN PLUS input file, created under Export.
  - Contains only input in keywords format; very small file
  - Convenient for debugging and viewing the entire flowsheet input
  - □ Text file; therefore, version-independent
- Note: All Document, Backup, and Input files can be opened by ASPEN PLUS but the Input files will not retain the original drawing of the flowsheet.

**ASPEN PLUS Stream Specifications** 

- ☐ The Material Streams Sheet is used to:
  - 1. Define the flow rates, compositions, and thermodynamic states of all process feeds.
  - 2. Provide initial guesses for tear streams.

### Sign Convention for Heat and Work in A+

☐ Energy equation:

$$H_{out} + Q_{out} + W_{out} = H_{in} + Q_{in} + W_{in}$$

- ☐ Heat supplied to a block (e.g. reboiler, heater) is (+)
- ☐ Power supplied to a block (e.g. pump) is (+)

9

### Miscellaneous Topics in User Interface

- ☐ Exporting Stream Results
  - To a printer
  - To Microsoft Excel
- ☐ Creating a new (user-defined) units set for input data and output results
- ☐ Creating a PFD (Process Flow Diagram) of a flowsheet

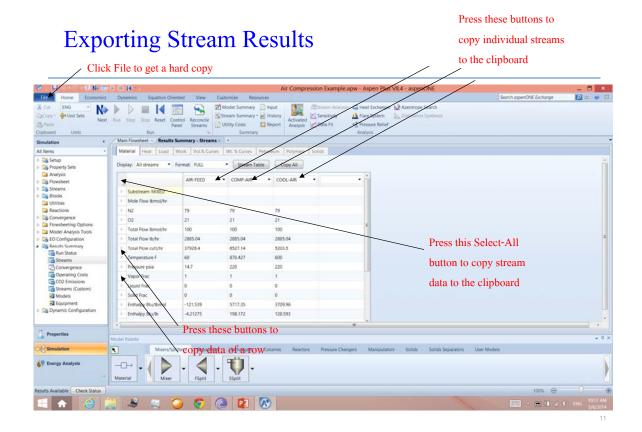

## Microsoft Excel after Pasting from the Clipboard

|                     | AIR-FEED   | COMP-AIR  | COOL-AIR  |
|---------------------|------------|-----------|-----------|
| Substream: MIXED    |            |           |           |
| Mole Flow lbmol/hr  |            |           |           |
| N2                  | 79         | 79        | 79        |
| O2                  | 21         | 21        | 21        |
| Total Flow lbmol/hr | 100        | 100       | 100       |
| Total Flow lb/hr    | 2885.04    | 2885.04   | 2885.04   |
| Total Flow cuft/hr  | 37928.44   | 6527.137  | 5203.502  |
| Temperature F       | 60         | 870.4268  | 600       |
| Pressure psia       | 14.7       | 220       | 220       |
| Vapor Frac          | 1          | 1         | 1         |
| Liquid Frac         | 0          | 0         | 0         |
| Solid Frac          | 0          | 0         | 0         |
| Enthalpy Btu/lbmol  | -121.5394  | 5717.349  | 3709.957  |
| Enthalpy Btu/lb     | -4.212745  | 198.1723  | 128.5929  |
| Enthalpy MMBtu/hr   | -0.0121539 | 0.5717349 | 0.3709957 |
| Entropy Btu/lbmol-R | 0.7903291  | 2.13319   | 0.4469793 |
| Entropy Btu/lb-R    | 0.027394   | 0.0739397 | 0.015493  |
| Density lbmol/cuft  | 0.00263654 | 0.0153206 | 0.0192178 |
| Density lb/cuft     | 0.0760653  | 0.4420069 | 0.5544419 |
| Average MW          | 28.8504    | 28.8504   | 28.8504   |
| Liq Vol 60F cuft/hr | 85.79137   | 85.79137  | 85.79137  |

12

### Creating a New Units Set

- There are already many A+ built-in units sets for input data and output results.
  - 3 main sets: ENG, MET, SI
  - Variations of main sets: METCBAR, METCKGCM, SI-CBAR
  - e.g. METCKGCM is the metric set in which T is in °F and P is in kg/cm<sup>2</sup>
- User may wish to create his own units set or customize an existing set.
- ☐ The easiest way to create a new units set is to copy from an existing one.

13

### Creating a New Units Set (Cont'd)

#### ☐ To create a new units set:

- 1. Select Units Sets under Home in the ribbon.
- 2. Click the New button in the Object Manager.
- 3. Specify an ID for the new units set.
- 4. Specify whether you want to make this new units set global. If you specify "global", this new units set will apply to the entire simulation.
- 5. Select an existing units set from which you want to copy. SI is the default.
- 6. Now, customize any keyword to the desired unit (e.g. specify Volume Flow in "gal/min").

### Creating a New Units Set (Cont'd)

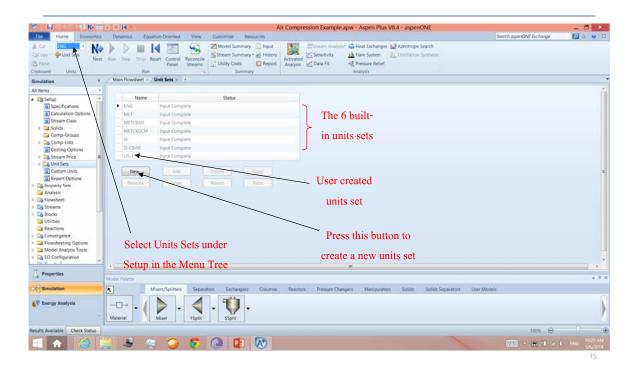

### Creating a New Units Set (Cont'd)

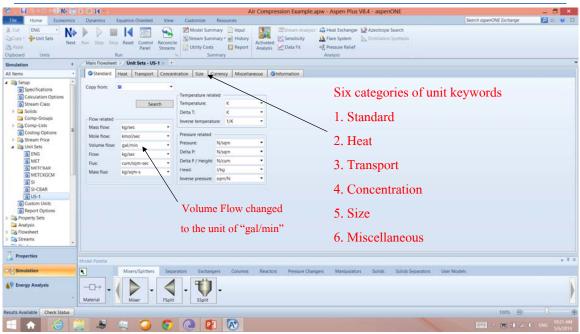

16